$\rightarrow$ 

Liberté

Égalité Fraternité

**ACADÉMIE DE RENNES** 

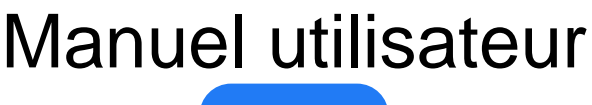

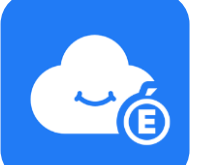

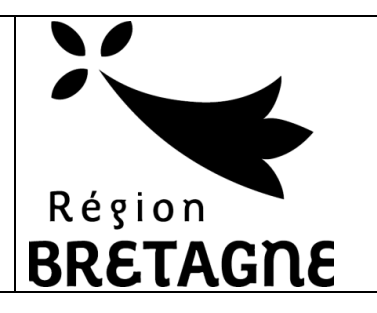

# Espaces Numériques Personnels **MyToutatice**

*Version du 08 juin 2021*

## **Sommaire**

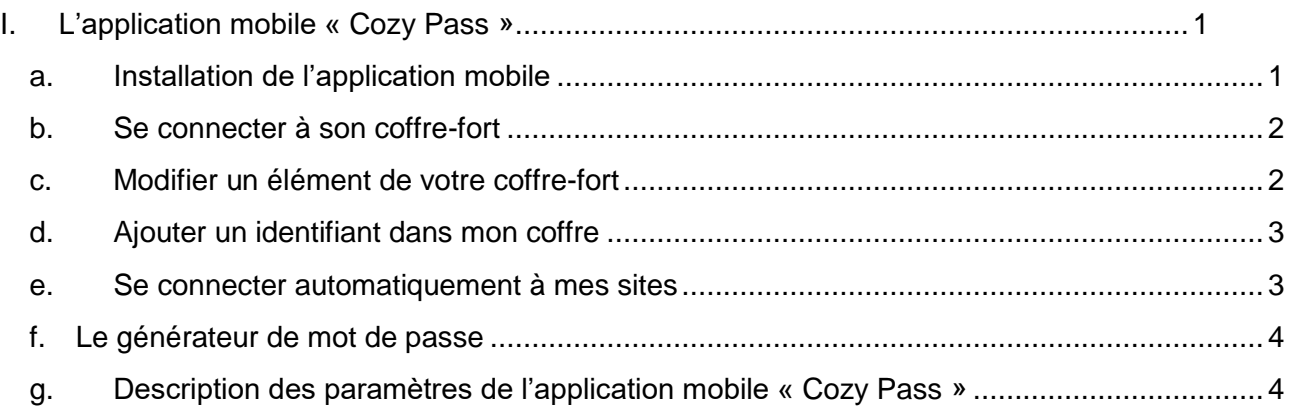

### <span id="page-0-0"></span>**I. L'application mobile « Cozy Pass »**

L'application "**Cozy Pass**" pour mobile Android et iOS, véritable **coffre-fort de mots de passe** personnel, vous permet de **stocker**, **synchroniser** et **sécuriser** vos mots de passe. Il s'utilise grâce à une **extension** à ajouter sur votre navigateur Internet ou une **application mobile** à installer sur votre smartphone ou tablette.

#### **a. Installation de l'application mobile**

<span id="page-0-1"></span>Ce manuel présente l'installation depuis Google Play, le store d'applications de Android.

Rechercher l'application « **Cozy Pass** » sur Google Play puis cliquer sur « **Installer** ». Une fois l'application installée, cliquer sur « Ouvrir »

#### Espaces Numériques Personnels MyToutatice

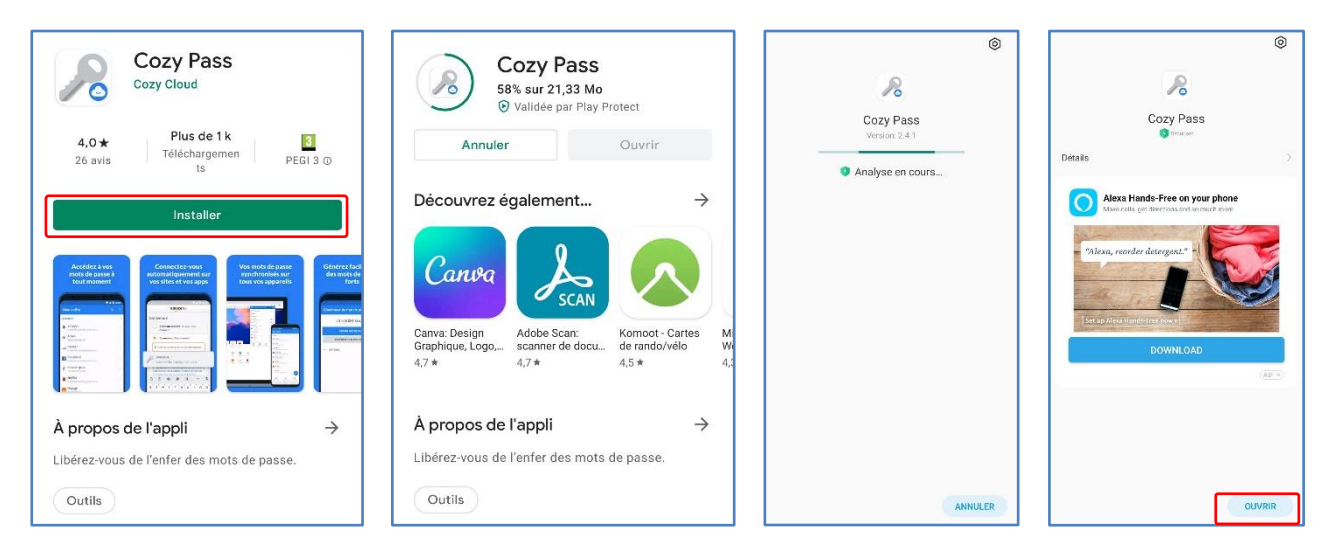

#### **b. Se connecter à son coffre-fort**

<span id="page-1-0"></span>*Pour la suite du manuel, les captures seront des photos parce que les téléphones n'autorisent pas les captures d'écran des coffre-fort de mots de passe*

Une fois l'application « **Cozy Pass** » ouverte, cliquer sur « **S'identifier** », saisir l'adresse de son ENP MyToutatice qui est du type « **xxxxx.mytoutatice.cloud** » puis saisir le mot de passe de votre Coffre-fort que vous avez défini lors de la configuration de votre coffre-fort puis cliquer à nouveau sur « **S'identifier** ». Vous accédez à votre coffre-fort de mots de passe.

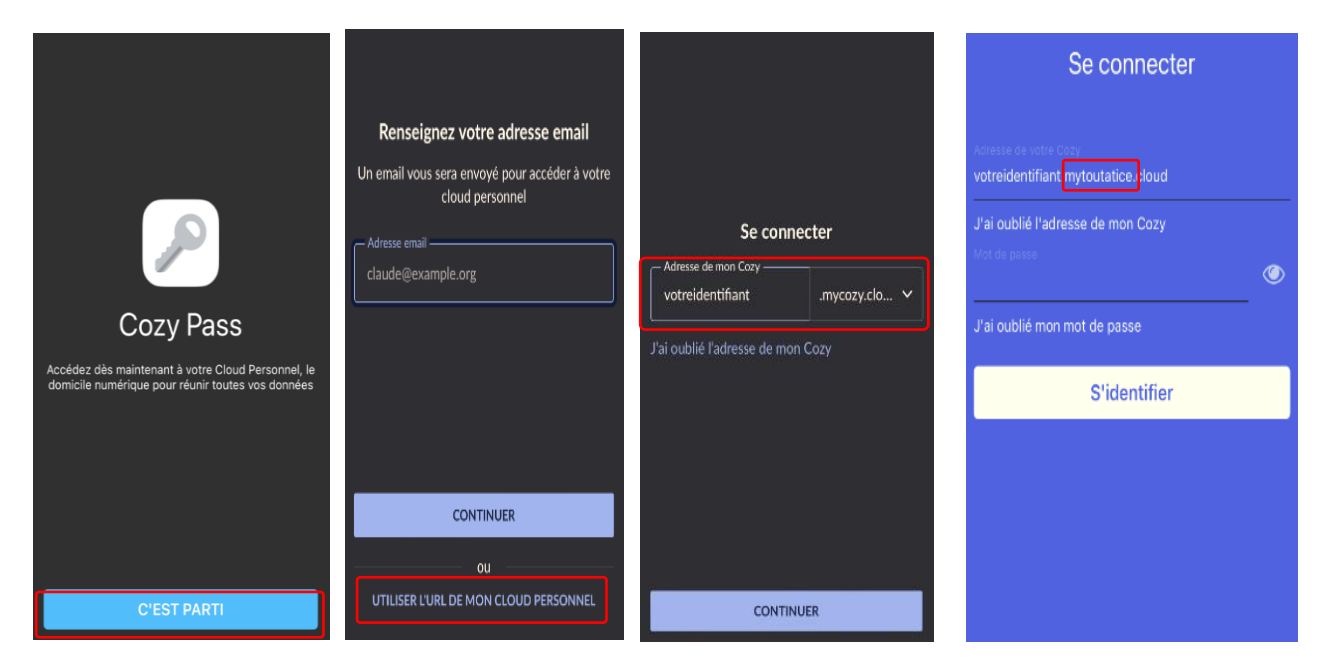

**Remarque** : Lorsque vous ouvrez l'application mobile « **Cozy Pass** », vous trouvez les identifiants correspondants aux connecteurs qui sont déjà installés dans votre espace **MyToutatice**. Ils sont facilement repérables puisqu'ils sont suivis de l'icône de partage (suivante  $\leq$ ).

#### **c. Modifier un élément de votre coffre-fort**

<span id="page-1-1"></span>Il est possible de modifier certaines informations (Nom d'utilisateur, mot d passe, URL, …) liées à un élément de votre coffre-fort.

Espaces Numériques Personnels MyToutatice

Cliquer sur l'élément que vous souhaitez modifier (le « **Webmail Ac Rennes** » dans notre exemple) puis sur le crayon  $\bullet$  en bas à droite. Une fois des informations modifiées, cliquer sur « **Enregistrer** ».

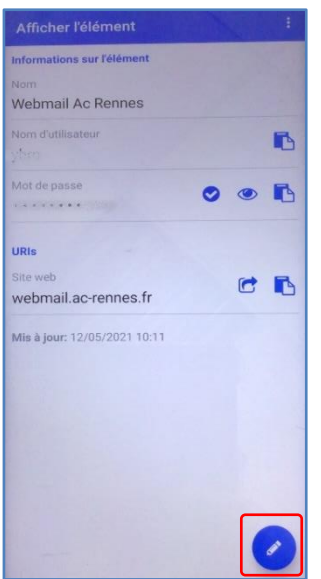

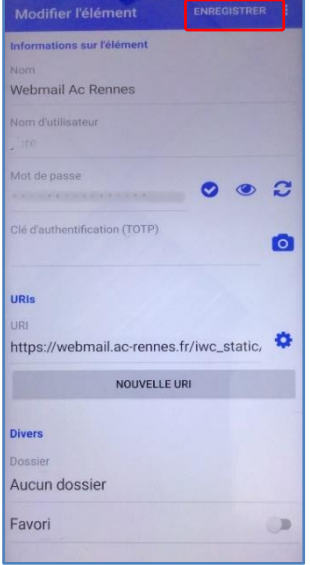

#### **d. Ajouter un identifiant dans mon coffre**

<span id="page-2-0"></span>Se rendre sur la page d'accueil de votre coffre-fort puis cliquer sur le signe +  $\bigoplus$  puis renseigner l'ensemble des éléments nécessaires.

Cliquer sur « Enregistrer » pour ajouter l'élément au coffre-fort

#### <span id="page-2-1"></span>**e. Se connecter automatiquement à mes sites**

L'application mobile « **Cozy Pass** » permet également d'accéder directement aux sites dont **l'identifiant** et du **mot de passe** sont déjà enregistrés dans votre coffre-fort.

Pour cela, vous devez cliquer sur l'élément concerné puis cliquer sur l'icône de redirection  $\mathbf{C}$ .

L'application mobile **« Cozy Pass** » propose la saisie automatique de son mot de passe. Si un mot de passe a été enregistré pour le site actuellement visité, il est proposé à l'utilisateur et en un clic le login et le mot de passe sont saisis dans le formulaire. Sinon, il est proposé à l'utilisateur d'ajouter cet identifiant dans son coffre-fort de mots de passe.

Il faut pour cela activer le « **service de remplissage automatique** » dans les « **Paramètres** » de l'application mobile.

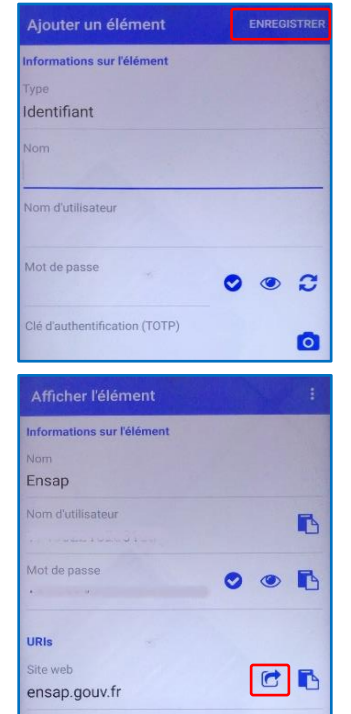

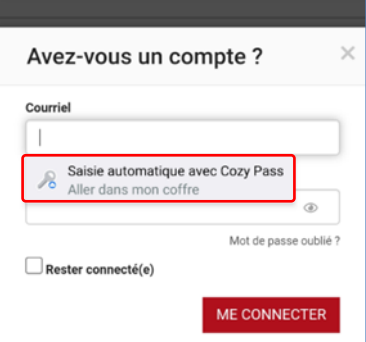

Mis à jour: 11/05/2021 15:33

<span id="page-3-0"></span>Espaces Numériques Personnels MyToutatice

#### **f. Le générateur de mot de passe**

L'application mobile « **Cozy Pass** » permet également de **générer des mots de passe aléatoires forts** pour répondre aux exigences du site sur lequel vous souhaitez vous connecter.

Une fois connecté à votre coffre, cliquer sur « **Générateur** ».

Il est possible de paramétrer le mot de passe généré en fonction des contraintes imposées par le site web concerné en cliquant sur « **Options** ».

#### <span id="page-3-1"></span>**g. Description des paramètres de l'application mobile « Cozy Pass »**

Ce menu permet de paramétrer le Cozy Pass (sécurité, compte, options…) :

- Activation du remplissage automatique
- Activation de service d'accessibilité pour la saisie
- Synchronisation
- Options de verrouillage / déverrouillage
- Déconnecter son coffre-fort de l'application
- Possibilité **d'importer** un coffre-fort depuis une autre application de coffre-fort
- Possibilité **d'exporter** son propre coffre-fort
- Gestion des **options**

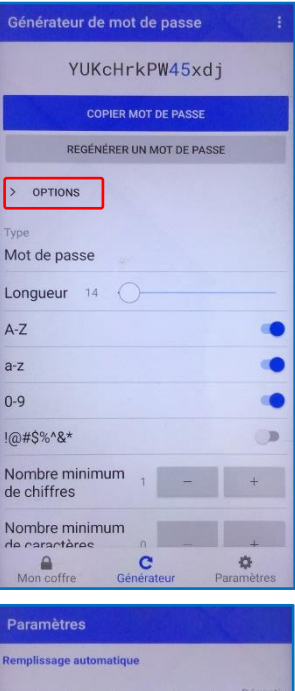

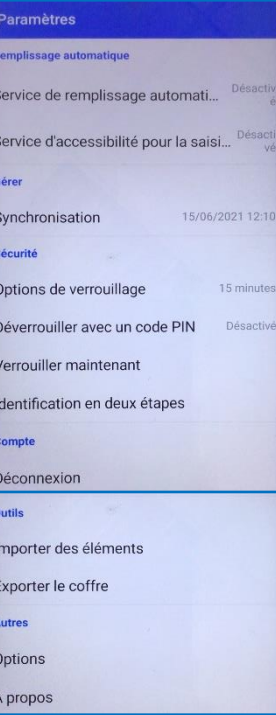